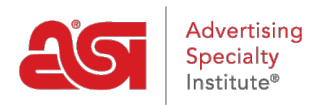

[Support Produit](https://kb.asicentral.com/focus-win/fr/kb) > [Email Marketing](https://kb.asicentral.com/focus-win/fr/kb/email-marketing) > [Settings & Info](https://kb.asicentral.com/focus-win/fr/kb/settings-info-2) > [Paramètres de marketing par e-mail](https://kb.asicentral.com/focus-win/fr/kb/articles/email-marketing-settings)

# Paramètres de marketing par e-mail

Jennifer M - 2017-11-03 - [Settings & Info](https://kb.asicentral.com/focus-win/fr/kb/settings-info-2)

La section paramètres d'Email Marketing contient deux sections : les paramètres utilisateur et Suppression des listes.

#### **Paramètres utilisateur**

La zone de paramètres utilisateur affiche les informations de l'utilisateur pour chaque campagne d'email sortant. Les modules tire à partir du compte d'utilisateur de ESP. Également dans la zone paramètre, les utilisateurs peuvent ajouter des liens de réseautage sociales qui extraira automatiquement dans les campagnes d'emailing.

Collez le lien sur le site de réseau social dans la case appropriée. Ensuite, cliquez sur le bouton "sauvegarder".

### Social Networks

Facebook

https://www.facebook.com/adspecialtyinstitute/

Twitter

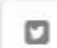

Instagram

 $\lbrack \odot \rbrack$ 

LinkedIn

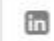

Pinterest

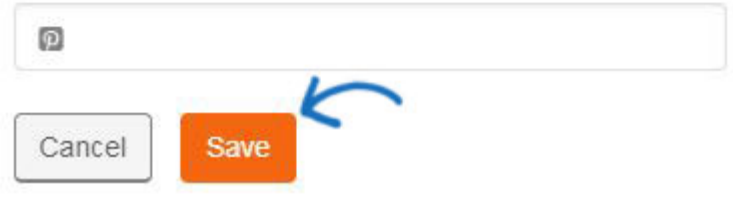

#### **Liste de suppression**

Dans la zone Suppression des listes, vous êtes en mesure d'ajouter des adresses de courriel à la liste. Pour télécharger une liste de suppression, cliquez sur le bouton Sélectionner un fichier et ensuite naviguer dans votre ordinateur pour le fichier. Le fichier doit contenir des adresses email, mais aucune information supplémentaire ou les en-têtes de colonnes ne sont nécessaires.

## **Suppression List**

Delete

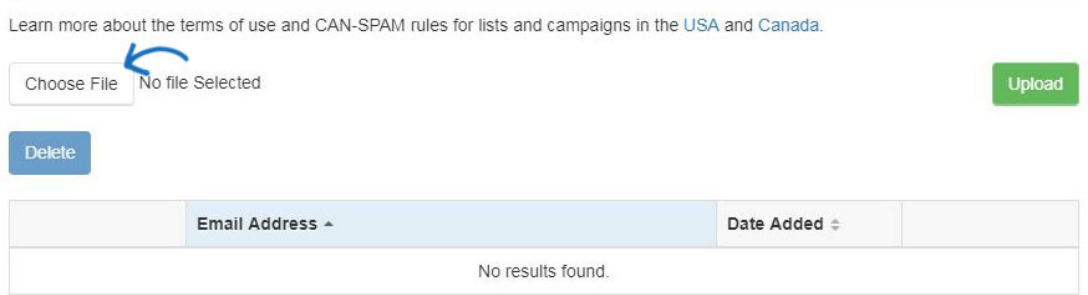

Ouvrez le fichier et puis cliquez sur le bouton transférer. Adresse e-mail de l'utilisateur s'ajouteront à la liste des fournisseurs.

Learn more about the terms of use and CAN-SPAM rules for lists and campaigns in the USA and Canada. Choose File Unsubscribers\_09142017.csv

Pour supprimer un courriel de la liste de suppression, vous pouvez utiliser l'icône de la poubelle pour supprimer les courriels individuels ou marquer des inscriptions multiples et cliquez sur le bouton supprimer.

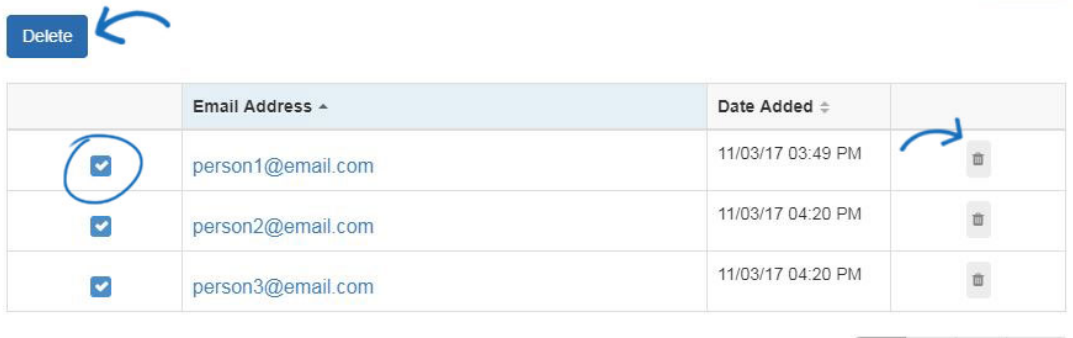

10 25 50 100

Upload